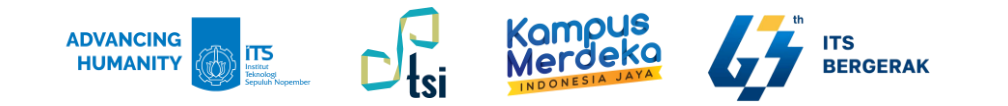

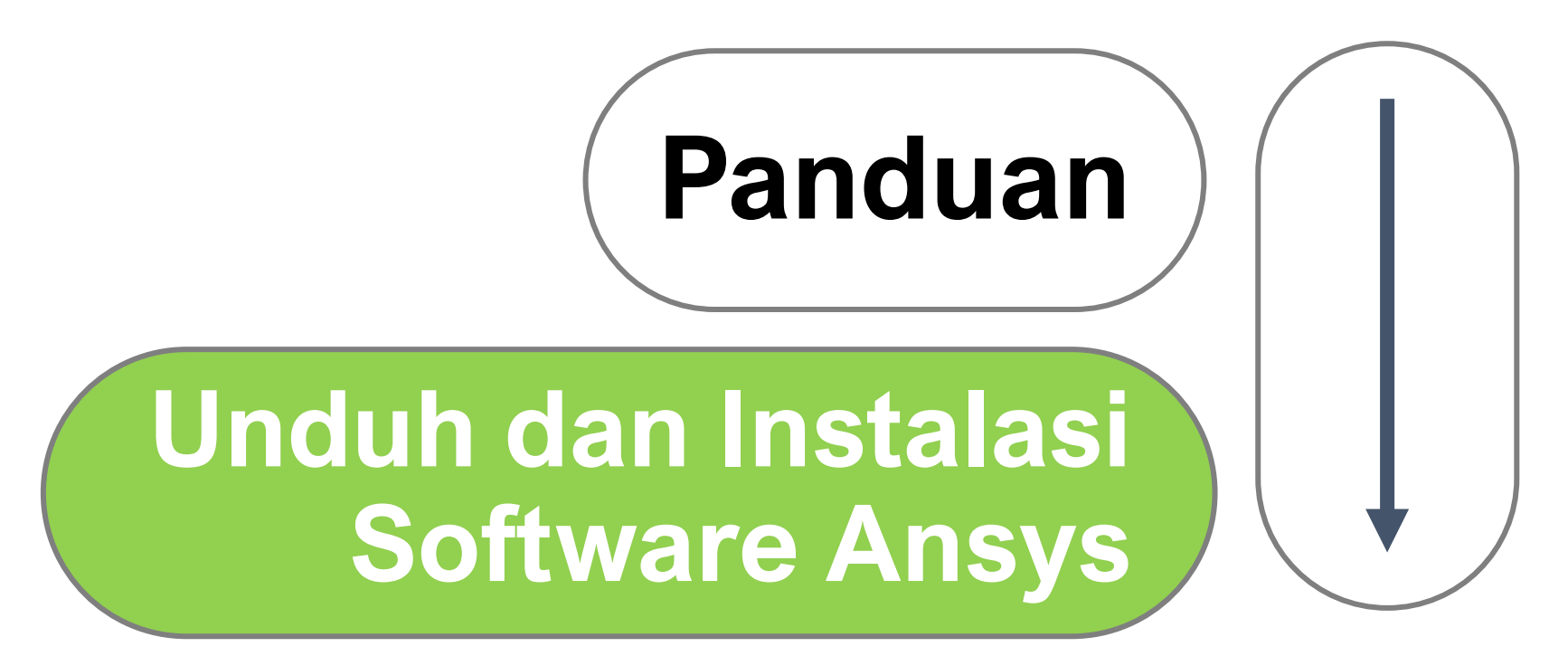

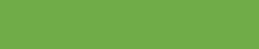

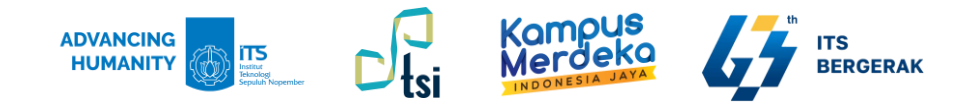

# **Deskripsi Panduan**

- 
- 
- 
- 
- **Nama Panduan** : Panduan Unduh dan Instalasi Software Ansys
- **Tujuan Panduan** : Membantu Civitas Akademika ITS dalam proses unduh dan instalasi software Ansys
	- **Pengguna Panduan** : Mahasiswa, Dosen, dan Tenaga Kependidikan ITS
	- **Penanggung Jawab** : Layanan Teknologi dan Sistem Informasi, DPTSI-ITS

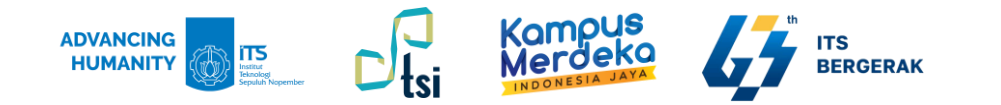

# **Support Platforms and Operating Systems:**

Microsoft Windows 10 atau 11, 64-bit

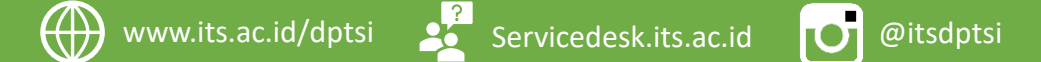

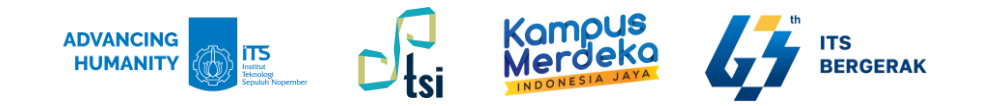

# **Minimum Hardware Requirements:**

- CPU: i5(new generations) atau i7
- RAM: 8 GB
- Hard drive: 50 GB (for installation)

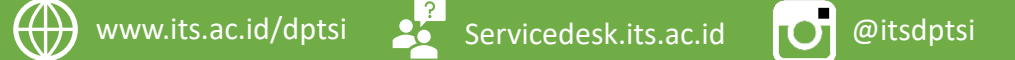

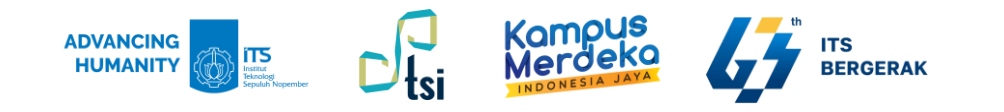

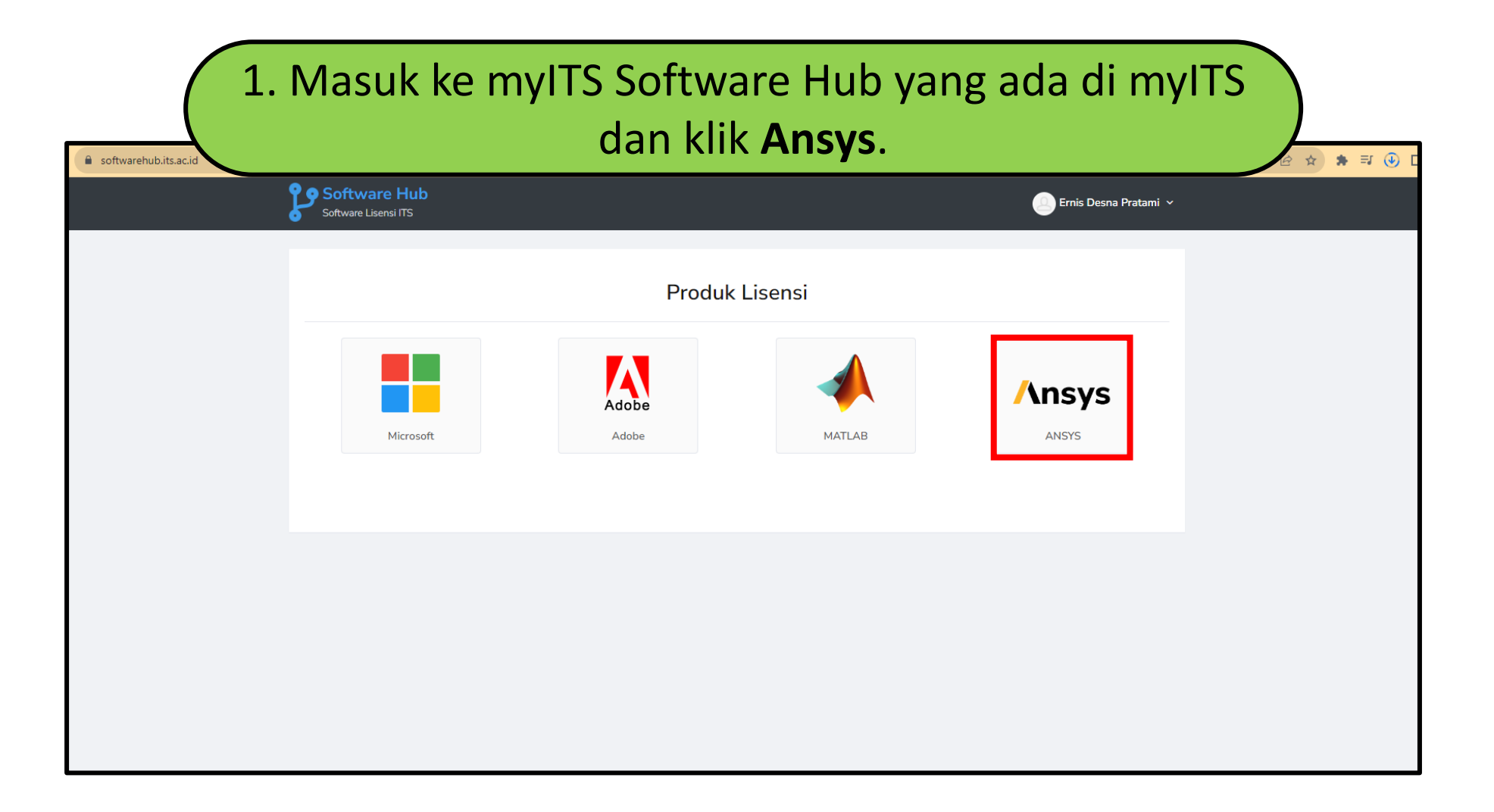

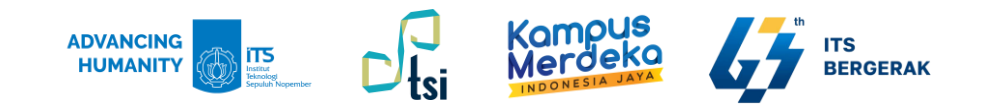

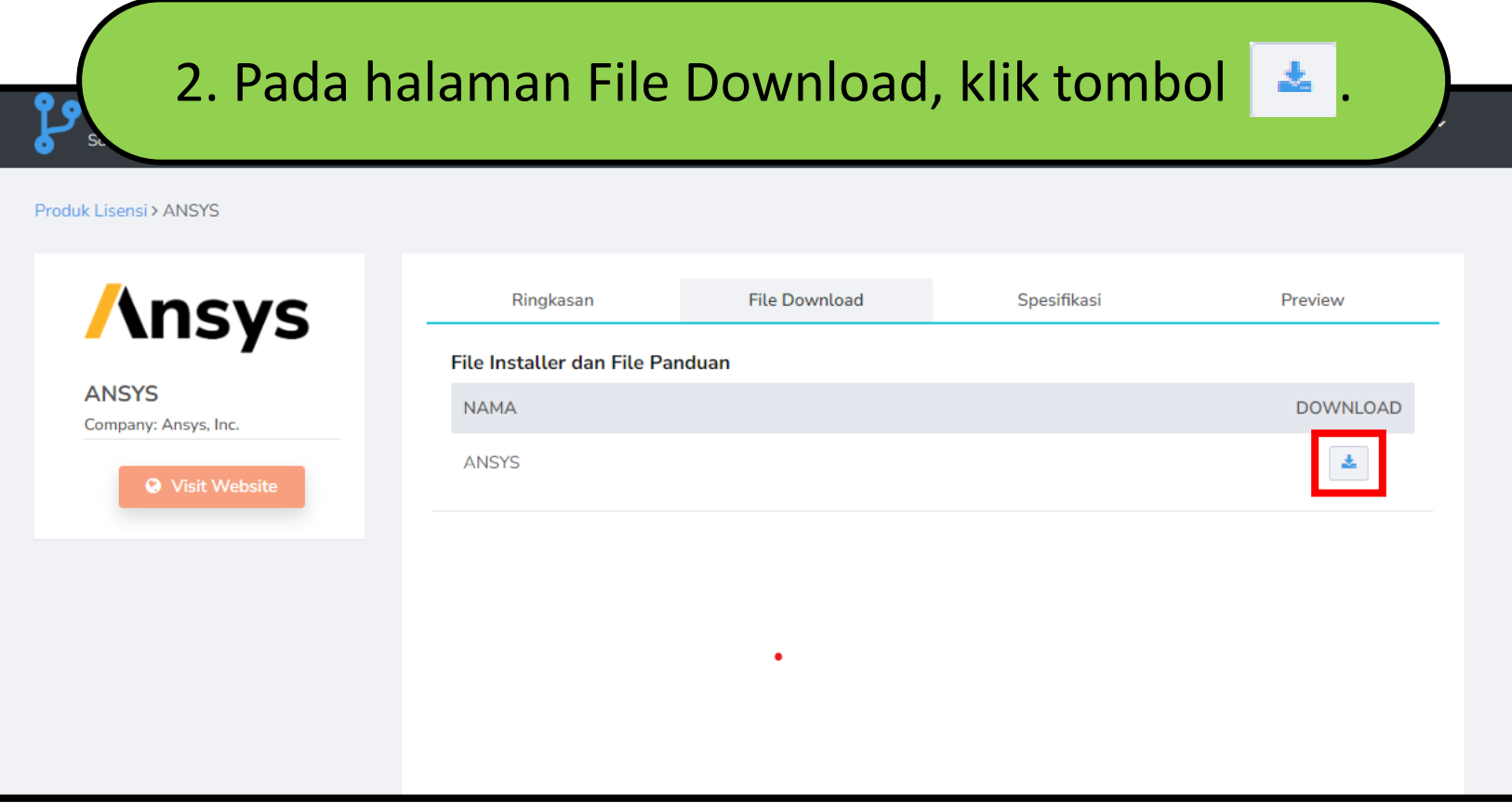

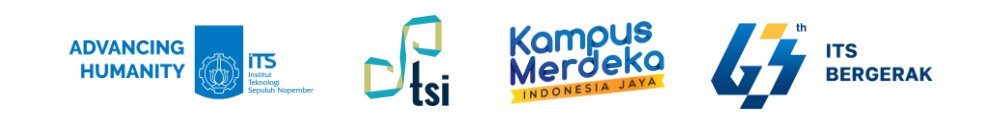

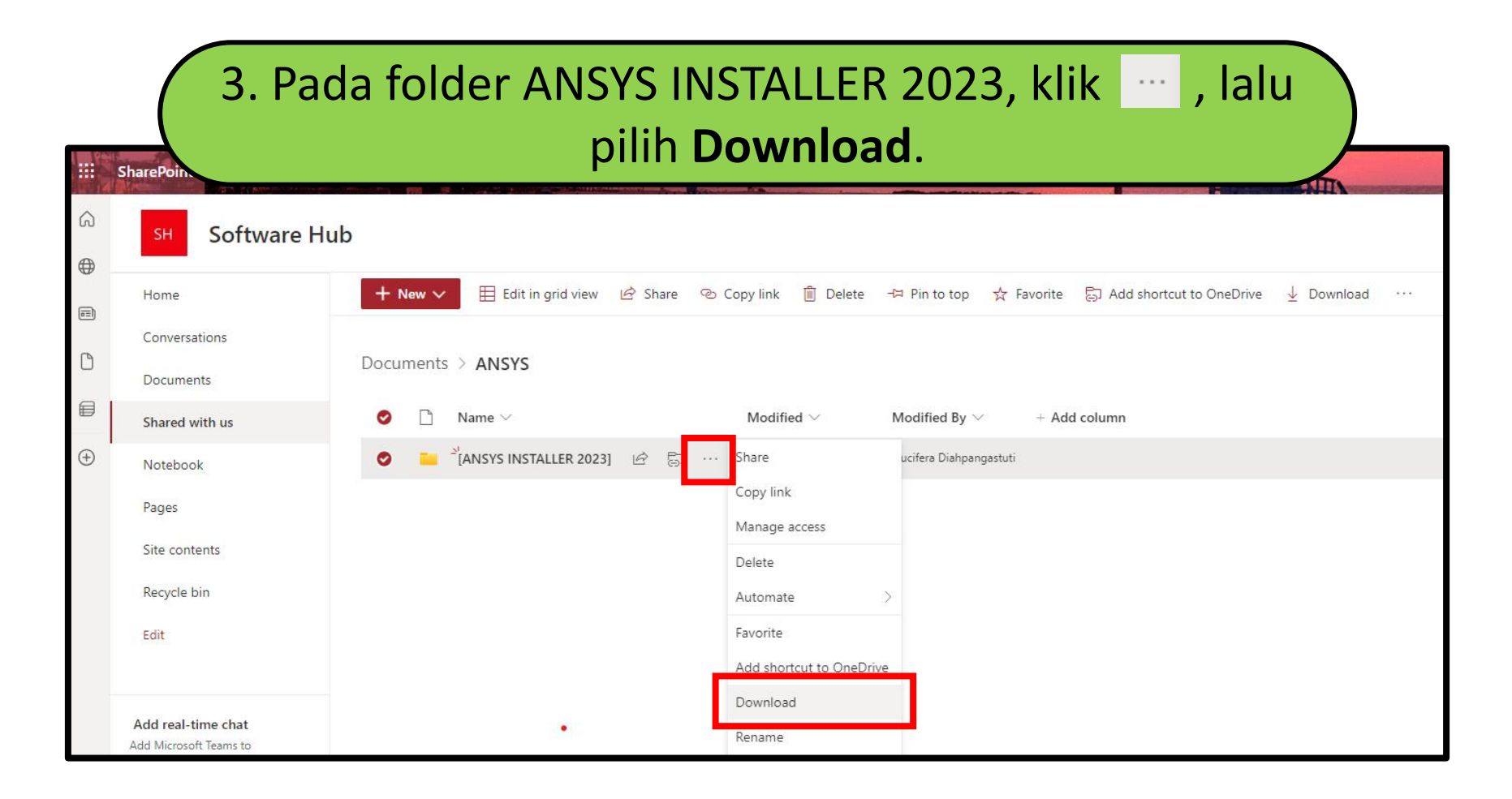

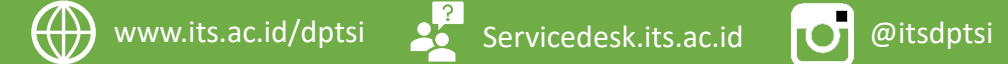

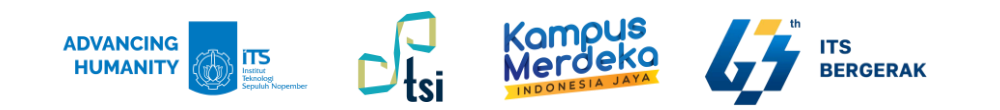

## 4. Setelah terinstal, Pilih ANSYS2023R2\_WINX64\_DISK1, dan cari Setup (klik 2x untuk menginstal).

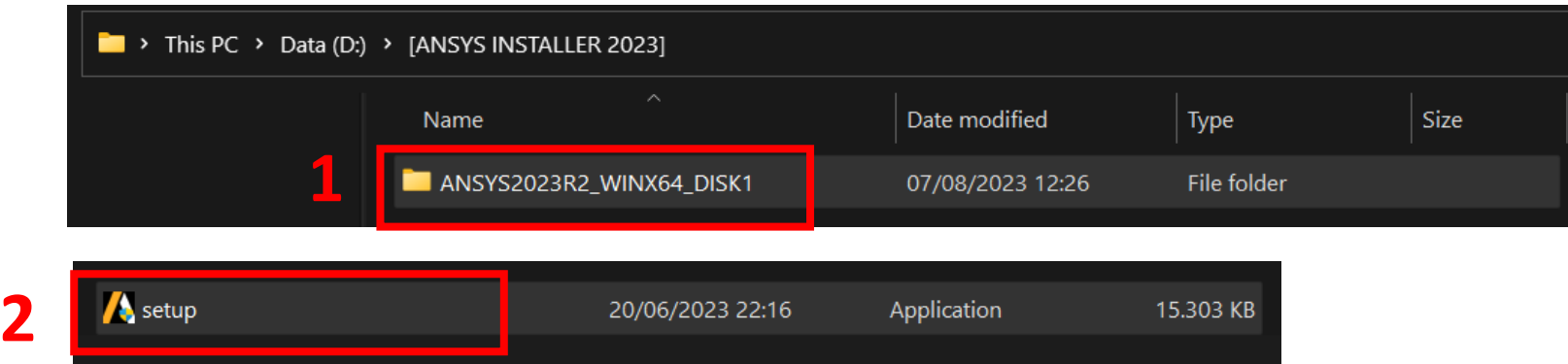

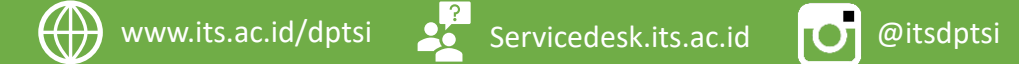

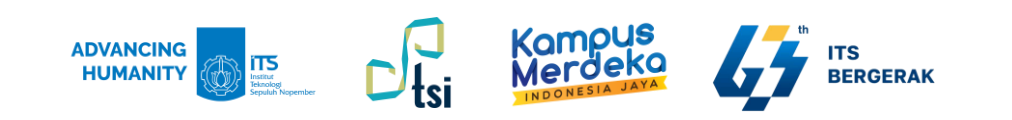

#### 5. Klik **Install Ansys Products**.

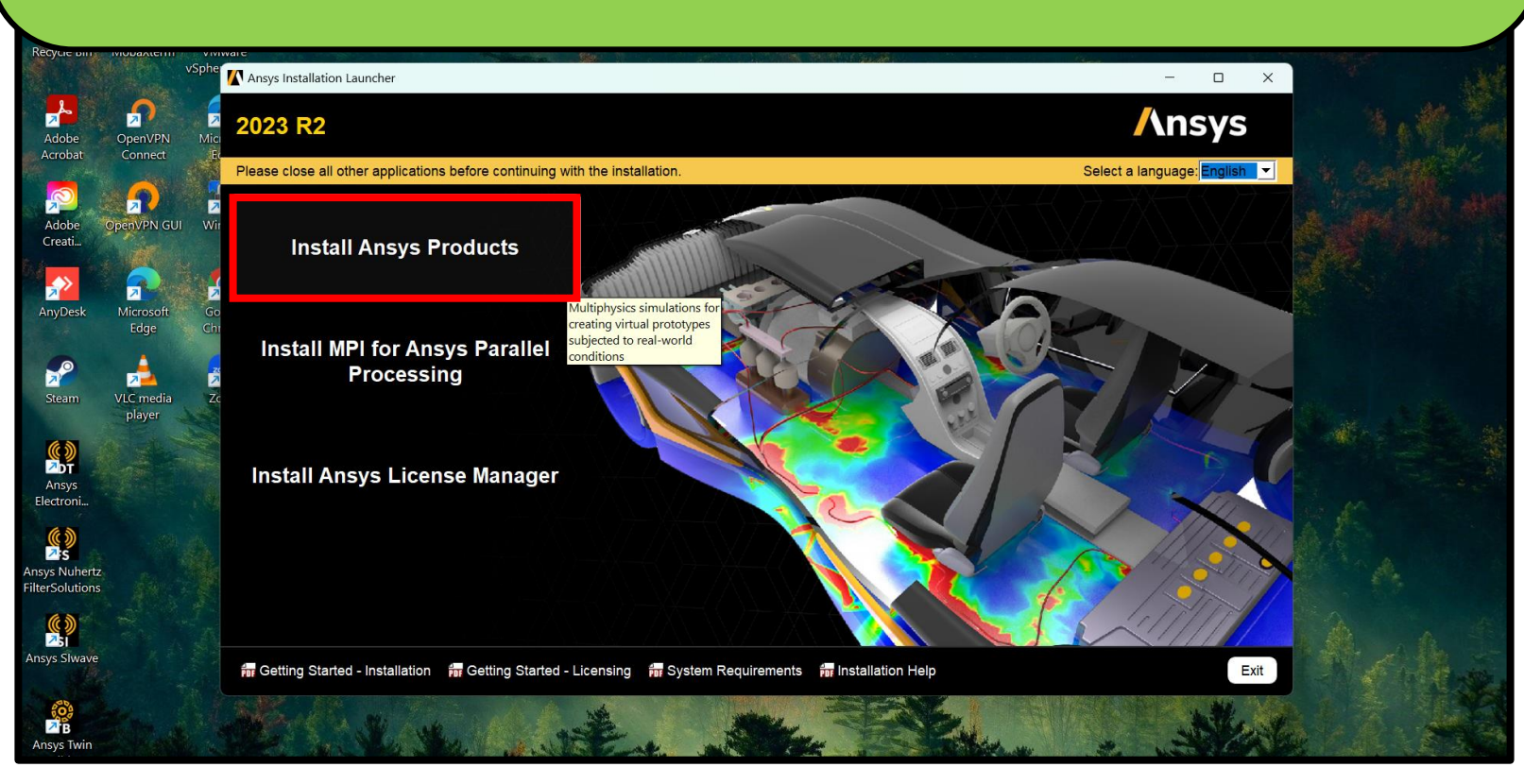

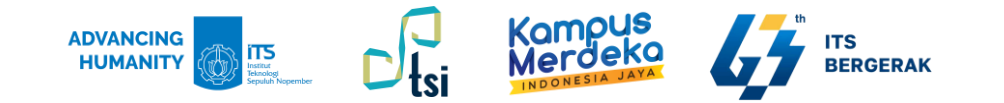

#### 6. Pilih "**I agree the terms of…**" dan klik **Next**.

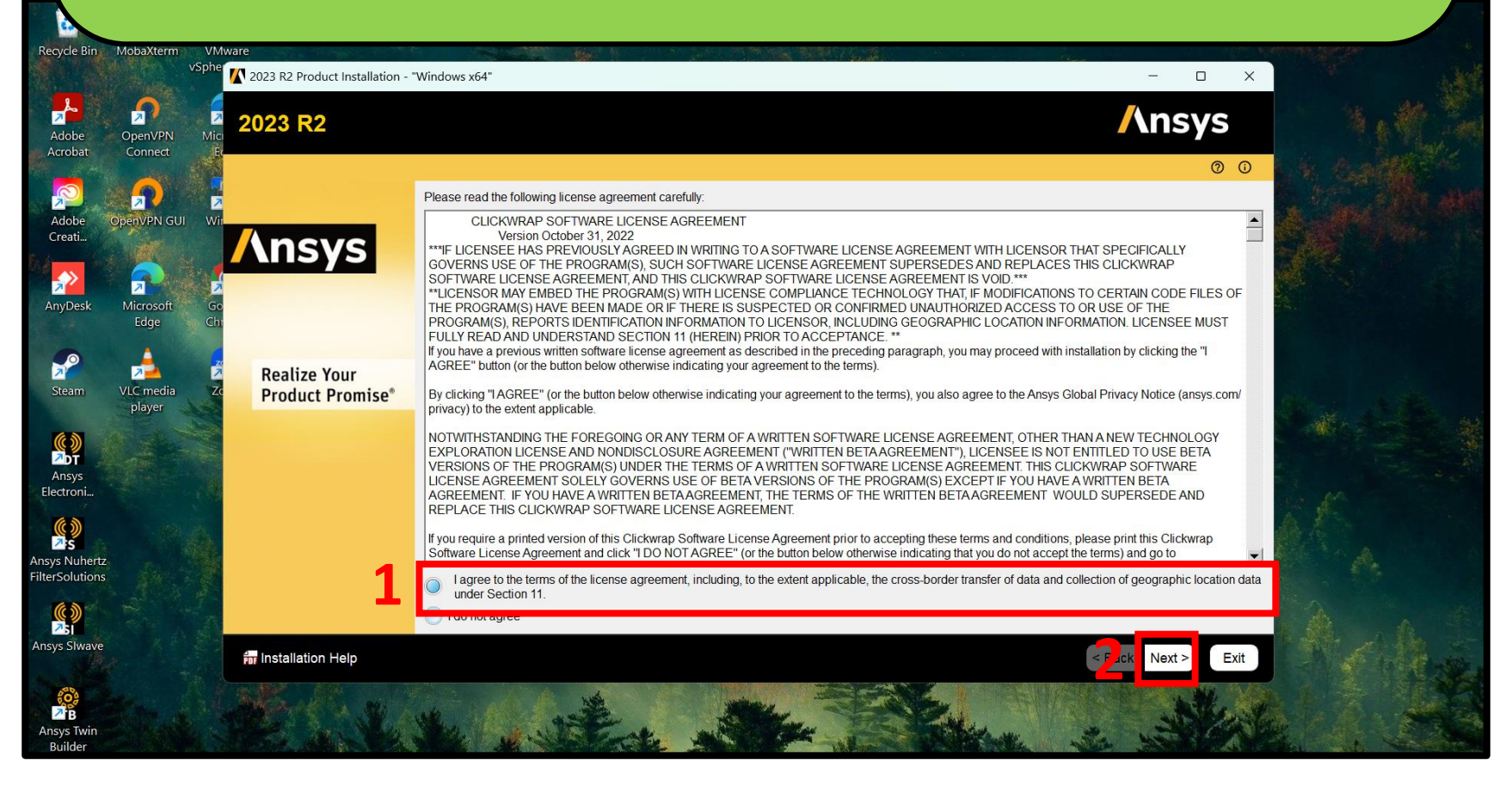

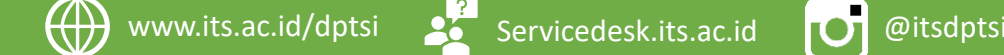

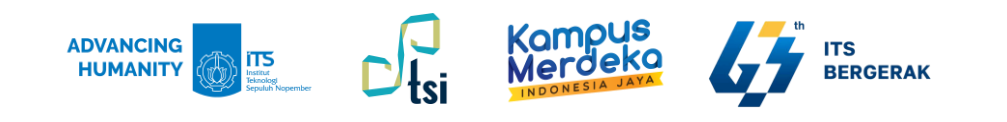

#### 7. Pilih produk yang ingin diinstal, lalu klik **Next**.

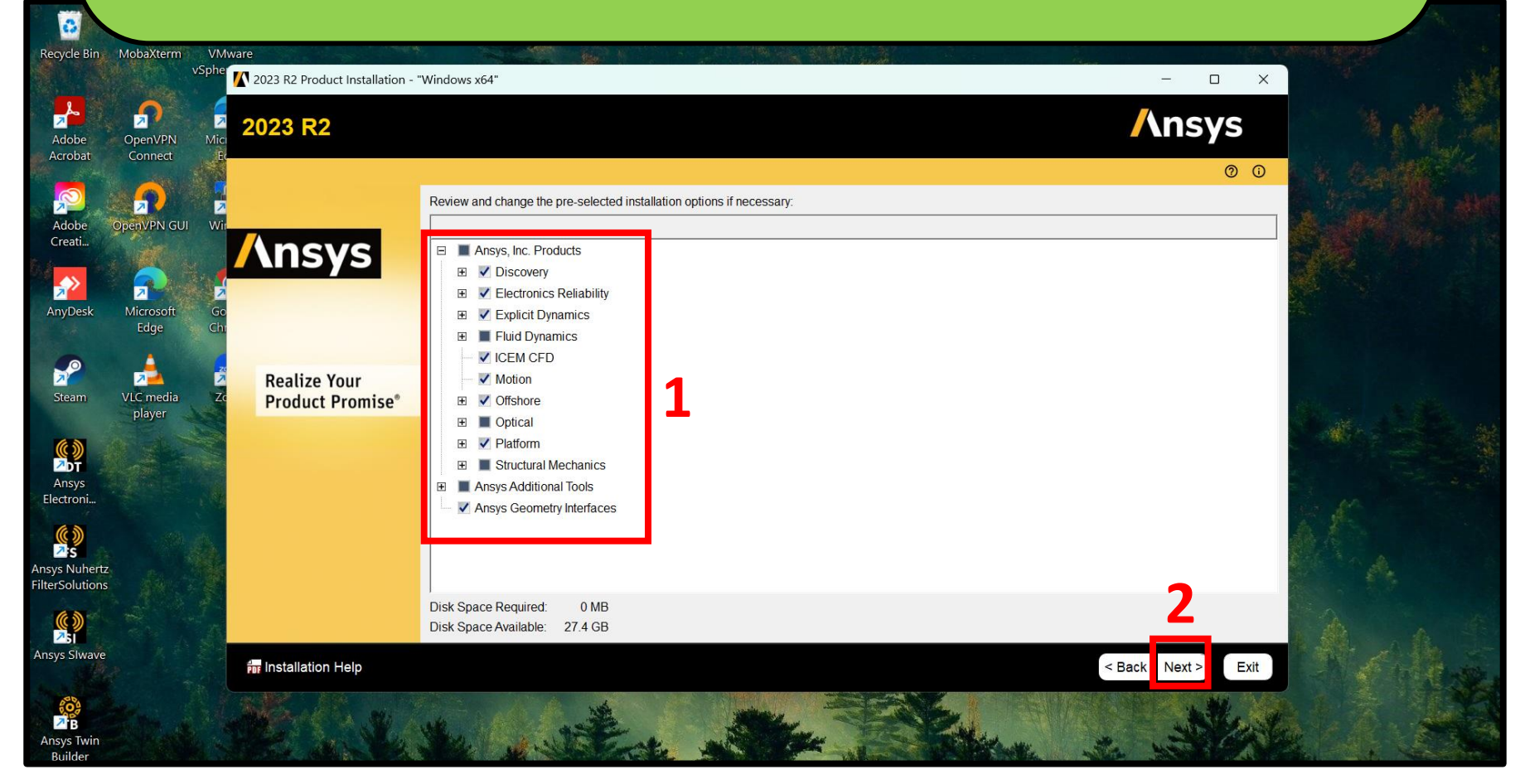

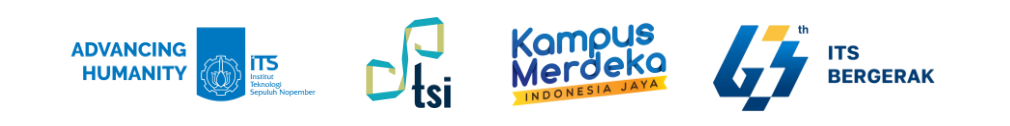

### 8. Pilih "**Yes, automatically configure my interfaces**", lalu klik **Next**.

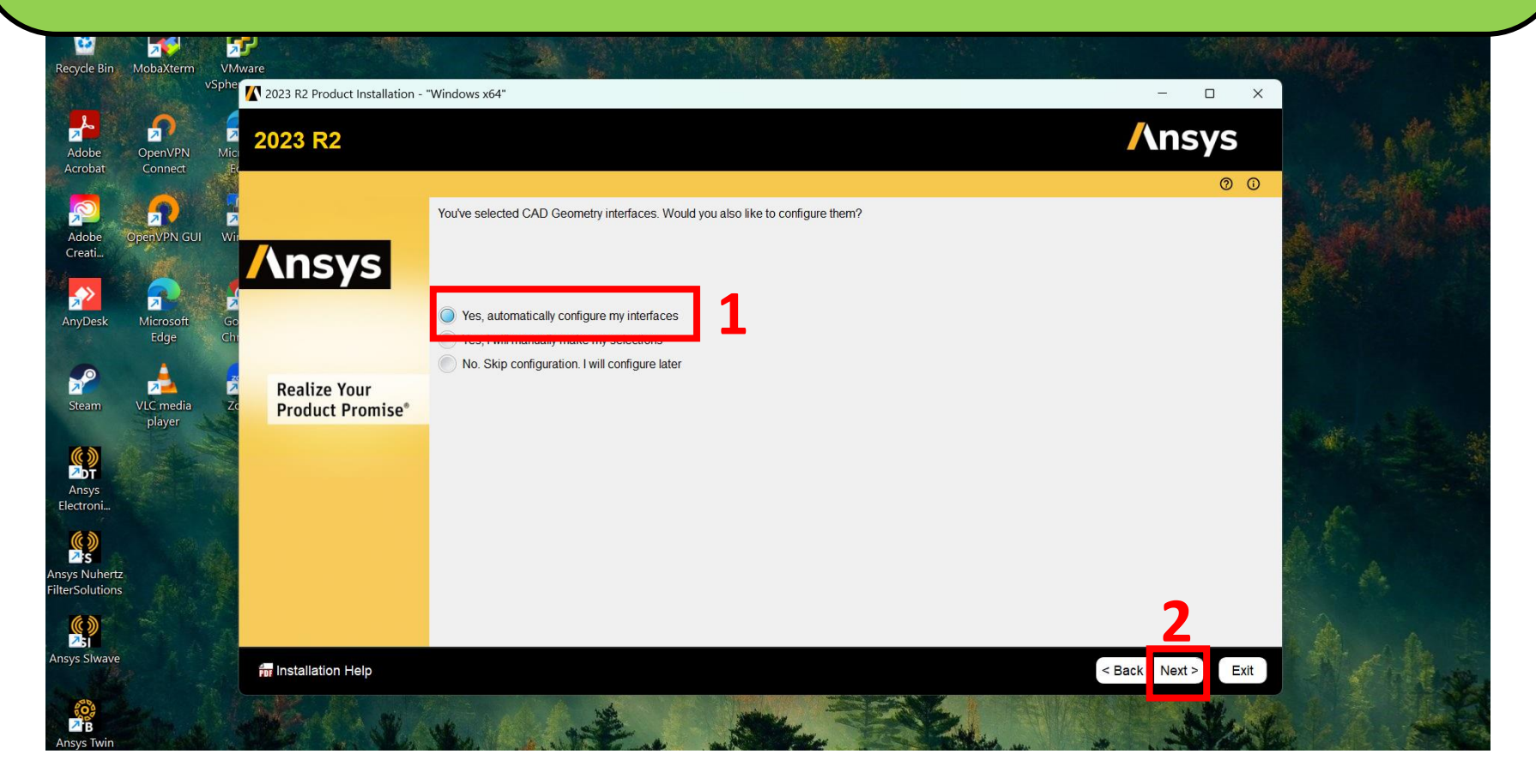

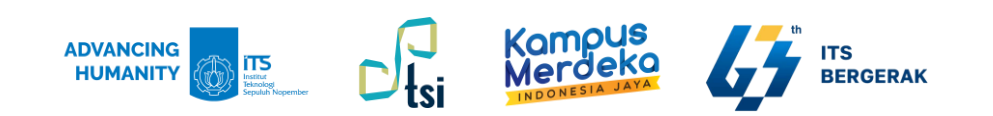

#### 9. Klik tombol **Next**.

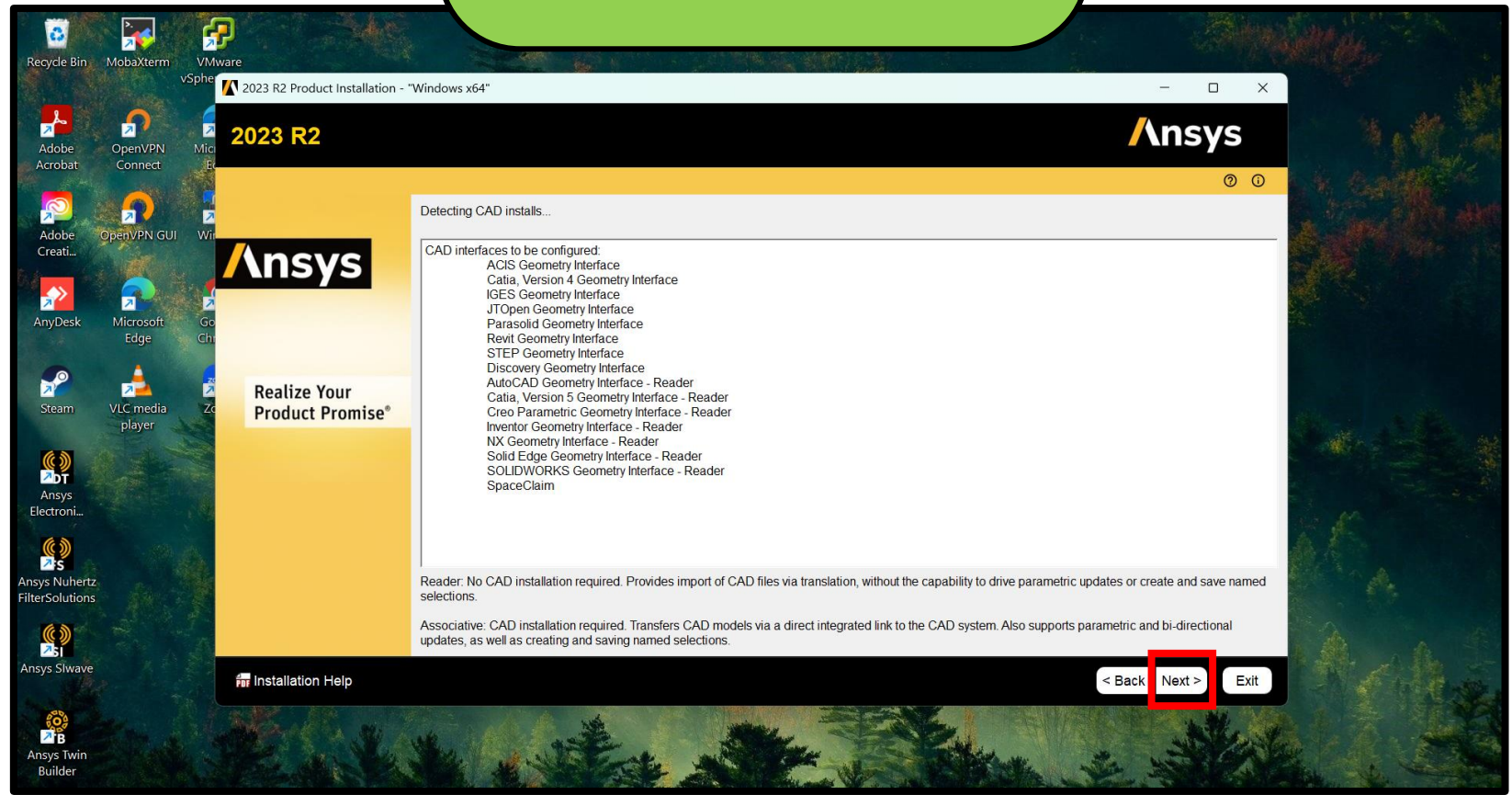

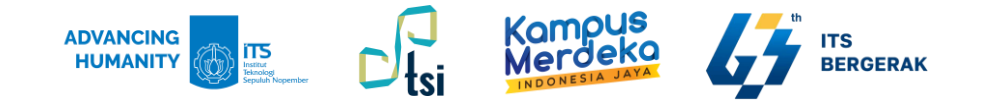

### 10. Klik tombol **Next**.

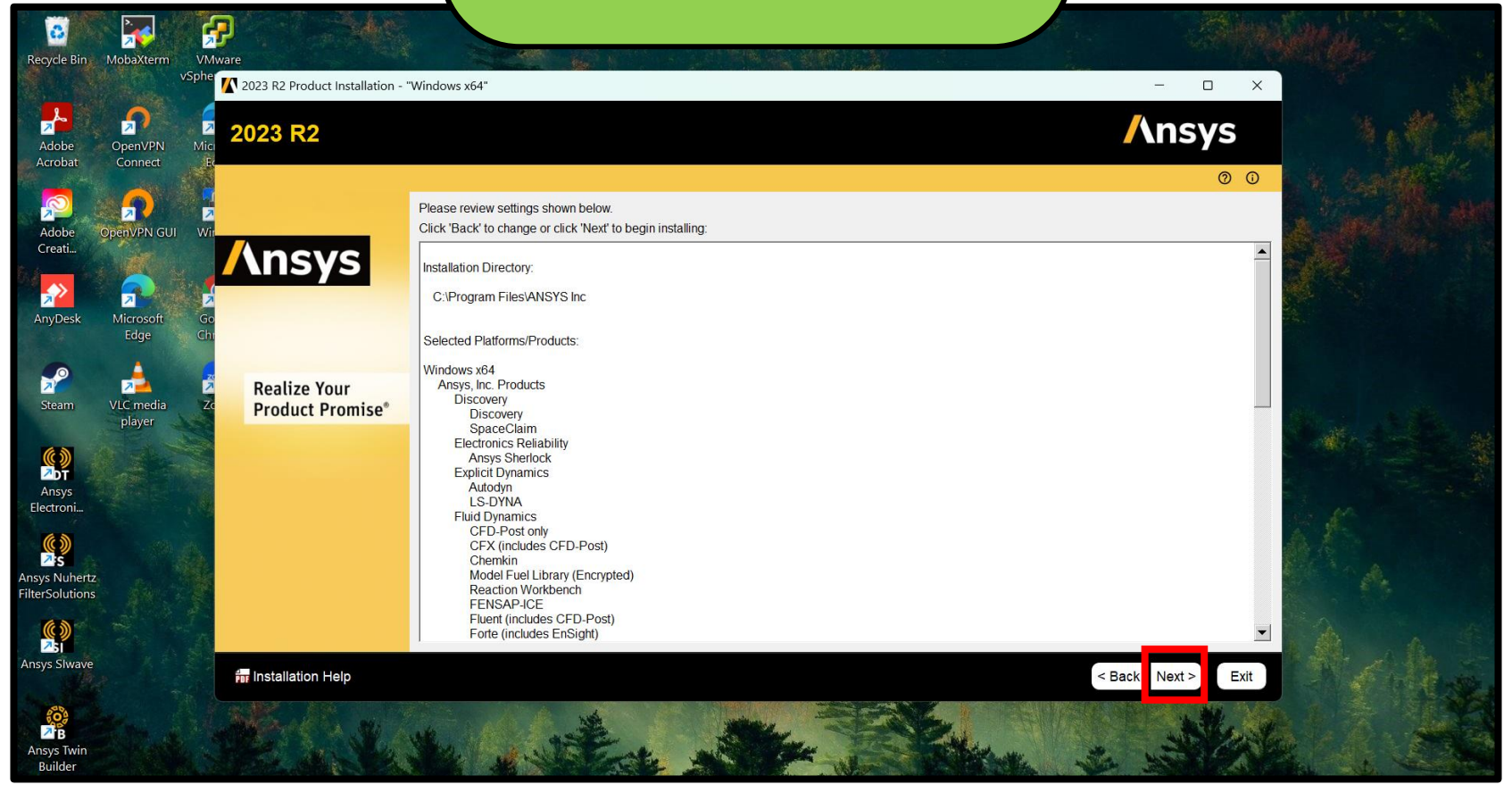

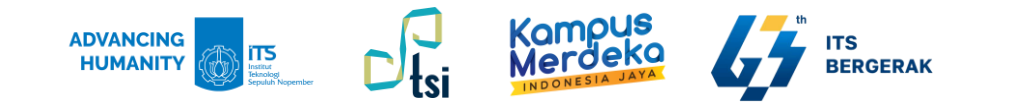

### 11. Klik Browse, dan cari folder yang sesuai dengan nomor directory (dalam hal ini nomor #2 diletakkan di ANSYS2023R2\_WINX64\_DISK2).

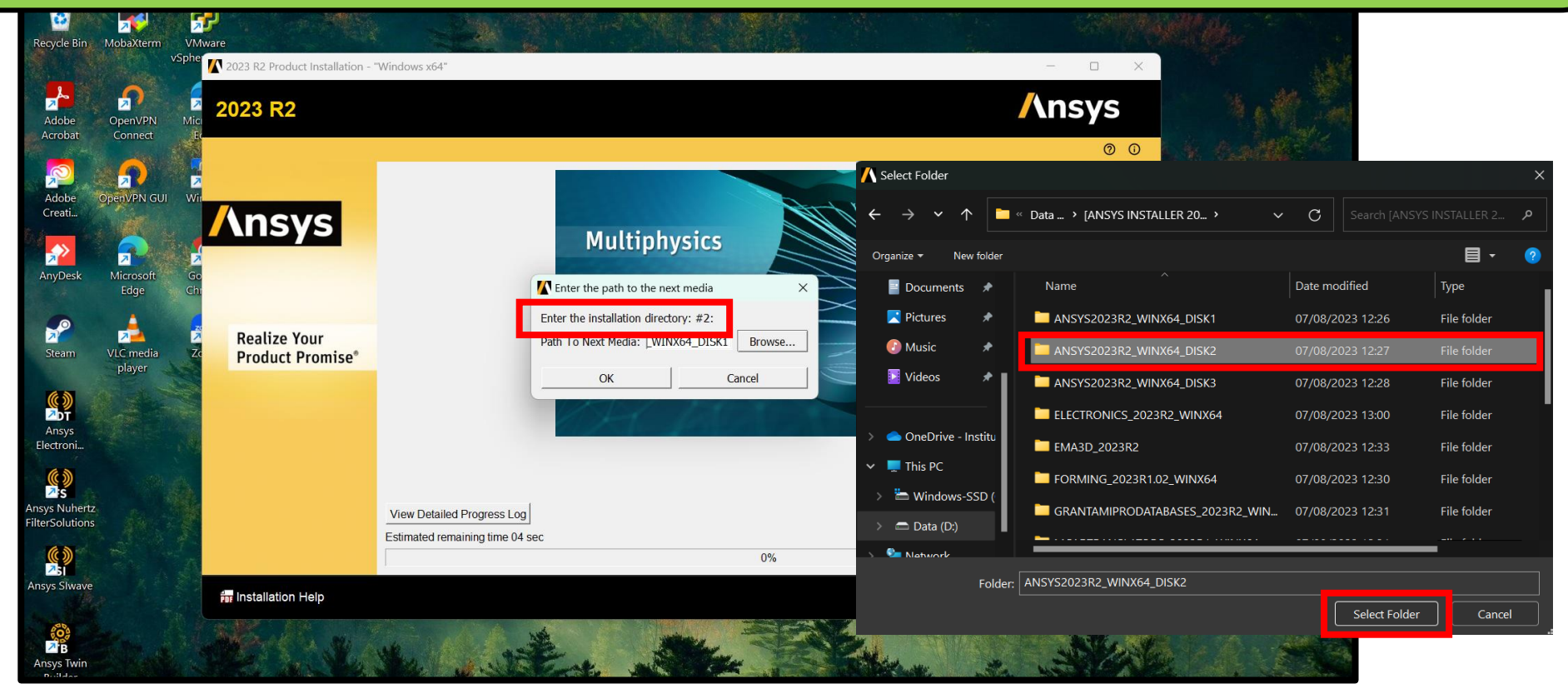

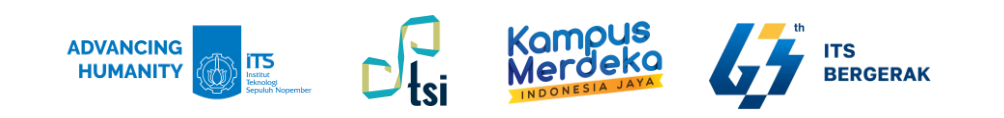

### 12. Lakukan hal yang sama untuk penyimpanan directory #3.

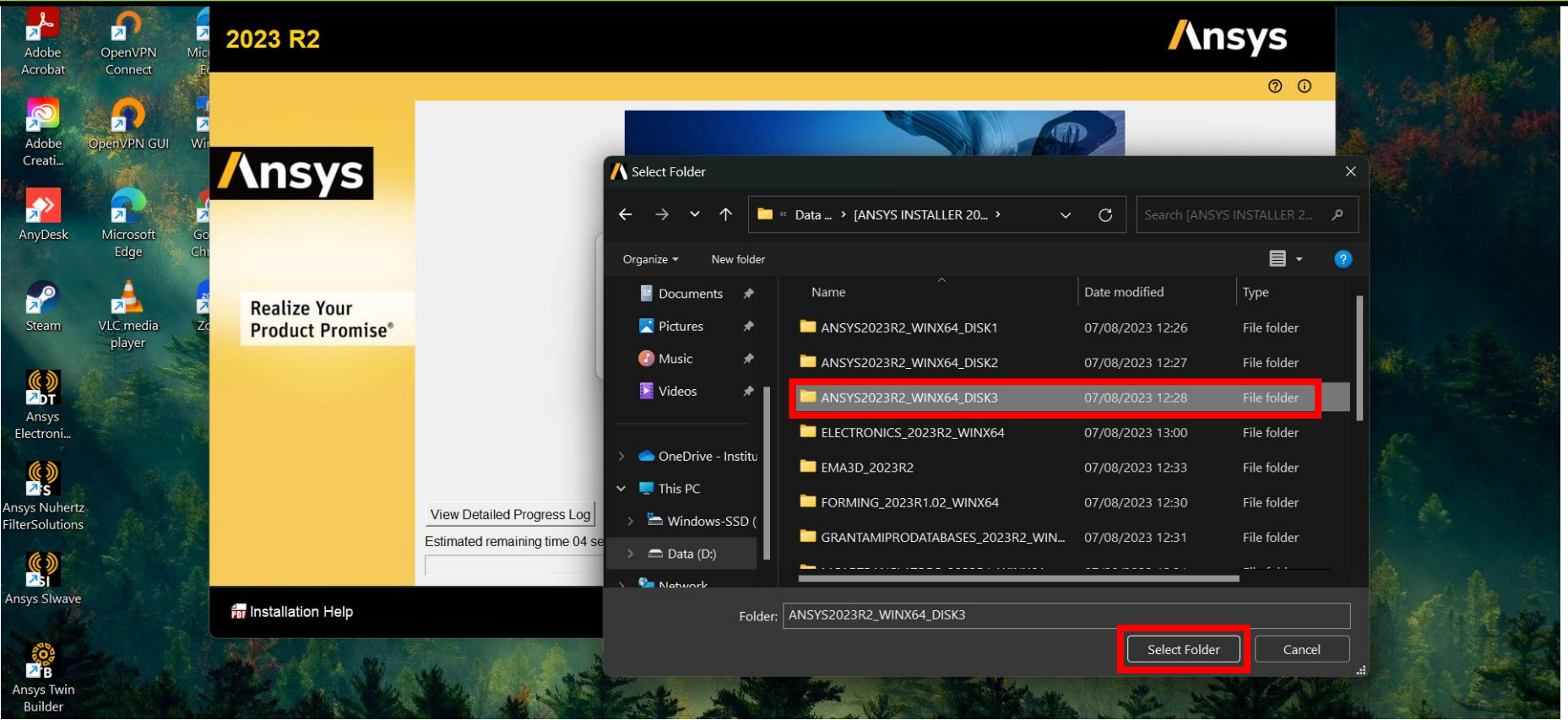

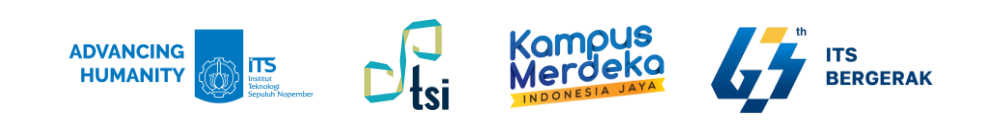

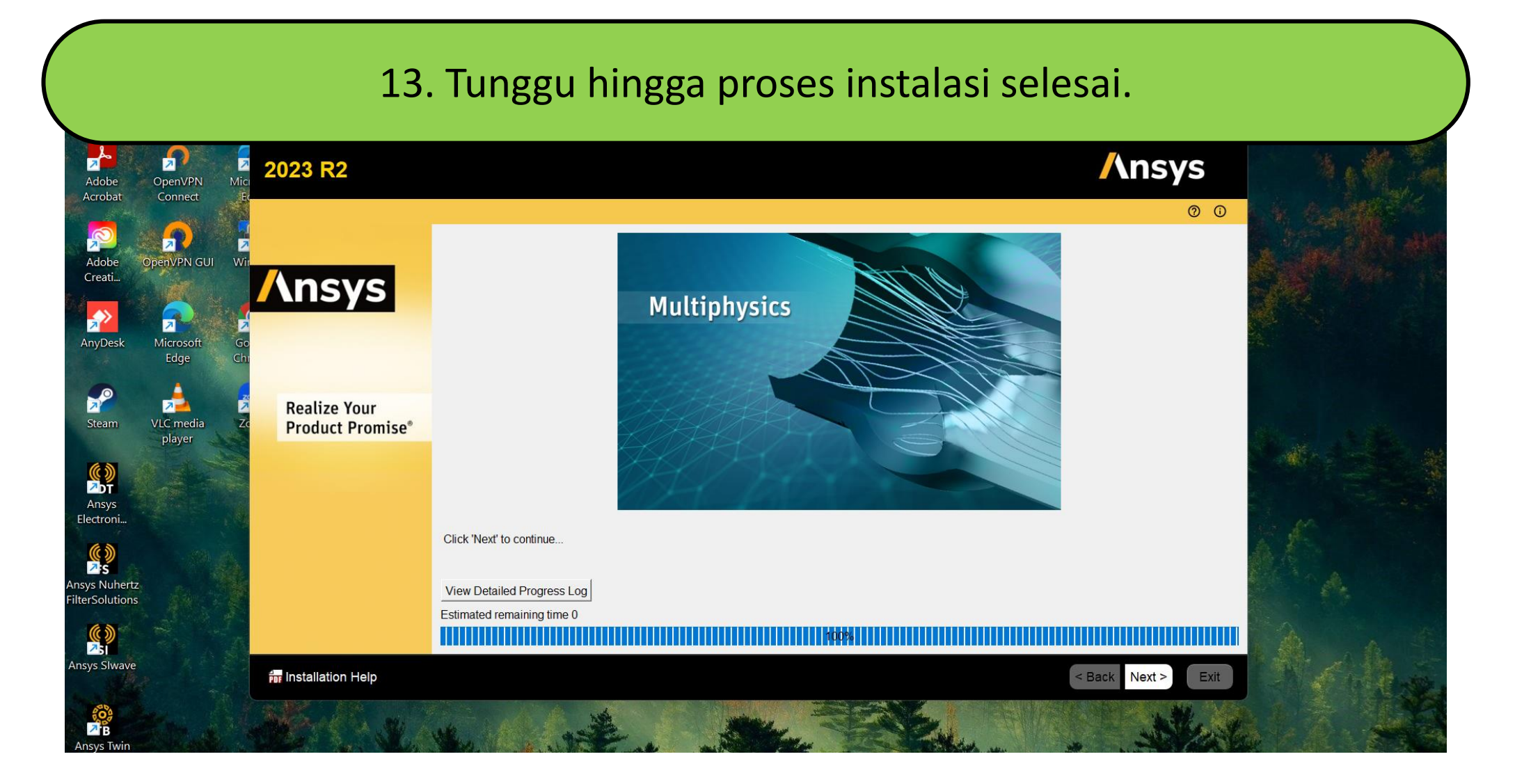

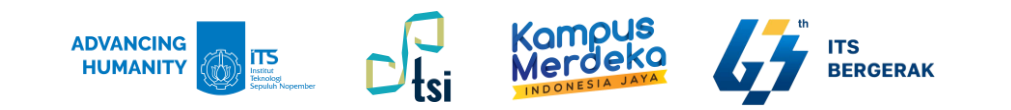

#### 14. Masukkan port: **1055** dan server 1: **ANSYS-ITS-LIC**.

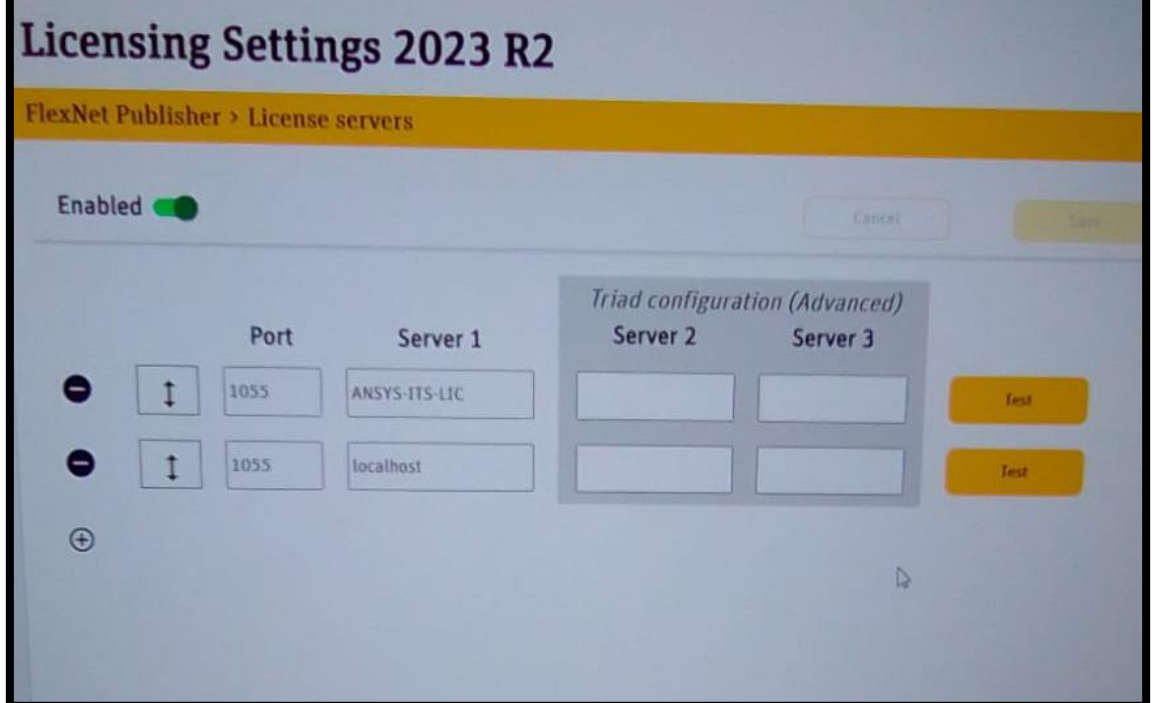

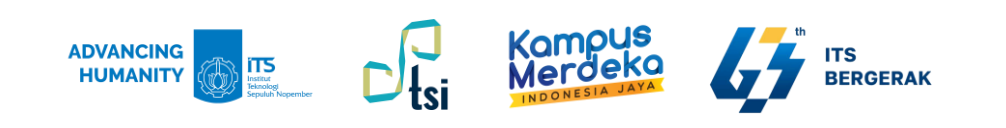

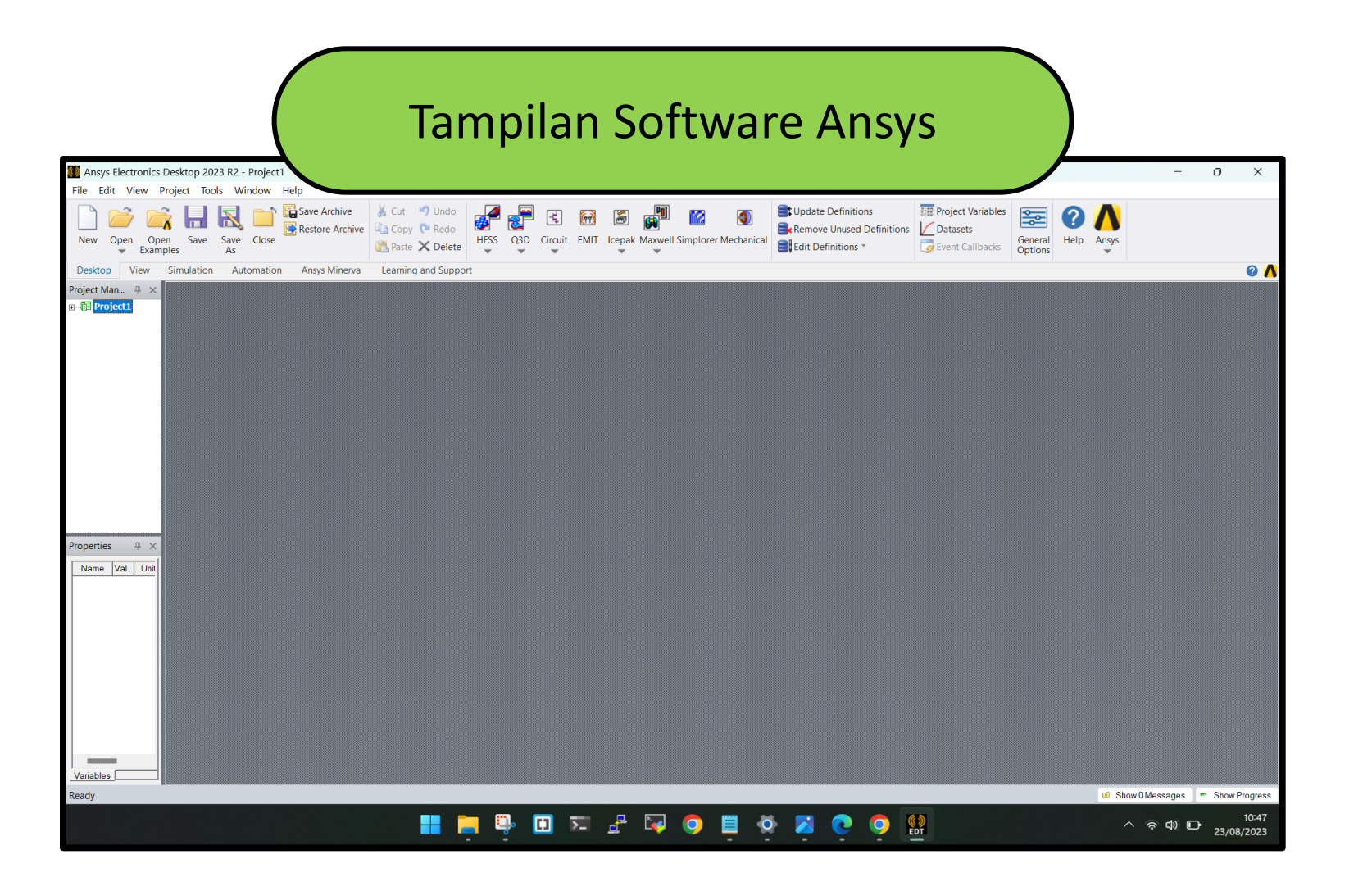

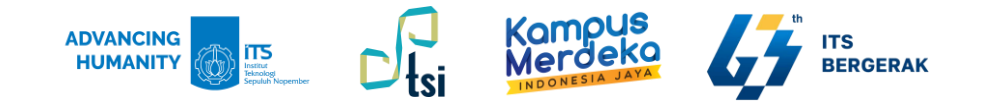

# **Terima Kasih**

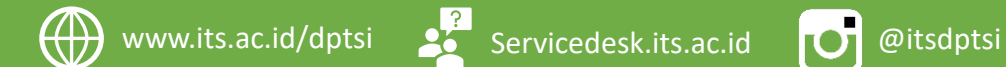